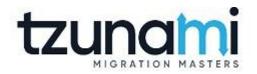

# Tzunami Deployer Installation Guide

Version 4.0 Last Updated: March 31, 2024

# Table of Contents

| PRE | FACE                                                  | E                                                     |                                                                | V    |  |  |  |
|-----|-------------------------------------------------------|-------------------------------------------------------|----------------------------------------------------------------|------|--|--|--|
|     | INTE                                                  | NDED AUI                                              | DIENCE                                                         | V    |  |  |  |
|     | STRUCTURE                                             |                                                       |                                                                |      |  |  |  |
|     |                                                       |                                                       |                                                                |      |  |  |  |
|     | TECH                                                  | VI                                                    |                                                                |      |  |  |  |
|     | Сом                                                   | IMENTS A                                              | ND SUGGESTIONS                                                 | VI   |  |  |  |
| 1   | PRE                                                   | -REQUIS                                               | SITES FOR INSTALLING TZUNAMI DEPLOYER                          | 1-1  |  |  |  |
|     | 1.1 INSTALLATION COMPONENTS OF TZUNAMI DEPLOYER       |                                                       |                                                                |      |  |  |  |
|     | 1.2                                                   | 1.2 System Requirements                               |                                                                |      |  |  |  |
|     | 1.3                                                   | NET                                                   | NORK REQUIREMENTS                                              | 1-4  |  |  |  |
|     |                                                       | 1.3.1                                                 | Communication between Deployer and Licensing Service           | 1-4  |  |  |  |
|     |                                                       | 1.3.2                                                 | Communication between Deployer and Tzunami RS                  | 1-4  |  |  |  |
|     |                                                       | 1.3.3                                                 | Communication between LRS and Deployer/ RS                     | 1-4  |  |  |  |
|     |                                                       | 1.3.4                                                 | Communication between client machine and SPS2003/WSS2.0 Server | 1-5  |  |  |  |
|     | 1.4                                                   | Perm                                                  | VISSION REQUIREMENTS                                           | 1-6  |  |  |  |
|     |                                                       | 1.4.1                                                 | Tzunami Deployer                                               | 1-6  |  |  |  |
|     |                                                       | 1.4.2                                                 | Tzunami Deployer Remote Service                                | 1-7  |  |  |  |
| 2   | INS                                                   | INSTALLING TZUNAMI DEPLOYER AND SERVICE COMPONENTS2-8 |                                                                |      |  |  |  |
|     | 2.1 INSTALLING TZUNAMI DEPLOYER                       |                                                       |                                                                | 2-9  |  |  |  |
|     | 2.2                                                   | 2.2 INSTALLING TZUNAMI DEPLOYER SERVICE COMPONENTS    |                                                                |      |  |  |  |
|     |                                                       | 2.2.1                                                 | Tzunami Deployer Licensing Service                             | 2-12 |  |  |  |
|     |                                                       | 2.2.2                                                 | Tzunami Deployer Remote Service                                | 2-12 |  |  |  |
|     |                                                       | 2.2.3                                                 | Tzunami Link Resolver Service                                  | 2-17 |  |  |  |
|     |                                                       | 2.2.4                                                 | Tzunami O365 Active Directory Service                          | 2-20 |  |  |  |
|     |                                                       | 2.2.5                                                 | Proxy Settings                                                 | 2-27 |  |  |  |
|     |                                                       | 2.2.6                                                 | Manage Active Directory Service                                | 2-29 |  |  |  |
|     | 2.3                                                   | CON                                                   | FIGURATION OF TZUNAMI SERVICE SETTINGS                         | 2-29 |  |  |  |
|     |                                                       | 2.3.1                                                 | Service Settings for Deployer and Exporters                    | 2-30 |  |  |  |
|     |                                                       | 2.3.2                                                 | Service Settings for Deployer Remote Service                   | 2-31 |  |  |  |
|     | 2.4 UNINSTALL TZUNAMI DEPLOYER AND SERVICE COMPONENTS |                                                       |                                                                |      |  |  |  |
|     |                                                       | 2.4.1                                                 | Uninstallation using Installer.                                | 2-32 |  |  |  |
|     |                                                       | 2.4.2                                                 | Uninstallation using Control Panel                             | 2-33 |  |  |  |
|     |                                                       | 2.4.3                                                 | Uninstallation using shortcuts.                                | 2-33 |  |  |  |
| 3   | LICE                                                  | INSING I                                              | NFORMATION                                                     | 3-34 |  |  |  |
| 4   | СОР                                                   | YRIGHT                                                | AND TRADEMARK                                                  | 4-35 |  |  |  |

# List of Tables

| Table 1-1: System Requirements                                               | 1-3  |
|------------------------------------------------------------------------------|------|
| Table 1-2 Communication between Tzunami Deployer and Licensing Service       | 1-4  |
| Table 1-3: Communication between Tzunami Deployer and Tzunami Remote Service | 1-4  |
| Table 1-4: Communication between LRS and Tzunami Deployer/RS                 | 1-5  |
| Table 1-5: Communication between Client Machine and SPS2003/WSS2.0 Server    | 1-5  |
| Table 1-6: SharePoint Online Permissions                                     | 1-6  |
| Table 1-7: SharePoint Portal Server 2003 Permissions                         | 1-6  |
| Table 2-1: Tzunami Service Settings                                          | 2-30 |

# List of Figures

| Figure 2-1: Welcome Window                                                                  | 2-9  |
|---------------------------------------------------------------------------------------------|------|
| Figure 2-2:End-User Licensing Agreement Window                                              | 2-10 |
| Figure 2-3: Custom Setup Window                                                             | 2-10 |
| Figure 2-4: Installing Tzunami Deployer                                                     | 2-11 |
| Figure 2-5: Installation Complete Window                                                    | 2-11 |
| Figure 2-6: Welcome Window                                                                  | 2-13 |
| Figure 2-7: End-User Licensing Agreement Window                                             | 2-13 |
| Figure 2-8: Custom Setup Window                                                             | 2-14 |
| Figure 2-9: Service Account Window                                                          | 2-14 |
| Figure 2-10: Installing Tzunami Deployer ServiceComponents                                  | 2-15 |
| Figure 2-11: Tzunami Deployer Remote Service Properties Window                              | 2-16 |
| Figure 2-12: Tzunami Link Resolver Service Architecture                                     | 2-17 |
| Figure 2-13: Welcome Window                                                                 | 2-18 |
| Figure 2-14: End-User Licensing Agreement Window                                            | 2-18 |
| Figure 2-15: Custom Setup Window                                                            | 2-19 |
| Figure 2-16: Installing Tzunami Deployer Link Resolver Service                              | 2-19 |
| Figure 2-17: Installation Complete Window                                                   | 2-20 |
| Figure 2-18: Welcome Window                                                                 | 2-21 |
| Figure 2-19: End-User Licensing Agreement Window                                            | 2-21 |
| Figure 2-20: Custom Setup Window                                                            | 2-22 |
| Figure 21 Azure App Parameters: Tzunami App Delegated Permissions                           | 2-23 |
| Figure 22 Azure App Parameters: Tzunami App Application Permissions                         | 2-23 |
| Figure 23 Azure App Parameters: Client's App Delegated Permissions                          | 2-24 |
| Figure 24 Azure App Parameters: Tzunami App Application Permissions with Certificate File . | 2-24 |
| Figure 25 Azure App Parameters: Tzunami App Application Permissions with Thumbprint         | 2-25 |
| Figure 2-26: Installing Tzunami Deployer ServiceComponents                                  | 2-25 |
| Figure 2-27: Installation Complete Window                                                   | 2-26 |
| Figure 2-28 Login screen to Microsoft O365                                                  | 2-26 |
| Figure 2-29 Tzunami O365 AD Service in Windows Service Screen                               | 2-27 |
| Figure 30 Proxy Setting option                                                              | 2-27 |
| Figure 31 Proxy Settings parameters                                                         | 2-28 |
| Figure 32 Saved Message Box                                                                 | 2-28 |
| Figure 33 Saved Proxy Parameters                                                            | 2-28 |
| Figure 2-34 Tzunami O365 AD Service Manager in System Tray                                  | 2-29 |
| Figure 2-35 Tzunami Deployer Service Settings Manager                                       | 2-30 |
| Figure 2-36 Remote Service Settings Manager                                                 | 2-31 |
|                                                                                             |      |

# PREFACE

This preface provides the following information about this Tzunami Deployer Installation Guide:

- Intended Audience
- Structure
- Conventions
- Technical Support
- Comments and Suggestions

# **INTENDED AUDIENCE**

This information is intended for:

- System Administrators who are responsible for setting migration environment using Tzunami Deployer.
- Project Managers and IT Managers who create and regulate usage of Tzunami Deployer, Tzunami Deployer Remote Service and Tzunami Link Resolver Service.

# **STRUCTURE**

This Tzunami Deployer Installation Guide is organized as follows:

- **Preface** contains the overview of this manual.
- Chapter 1 "Prerequisites for Installing Tzunami Deployer" details the minimum system requirements, network requirements and permission requirements to install Tzunami Deployer.
- Chapter 2 "Installing Tzunami Deployer and Service Components" contains installation and configuration instructions for Tzunami Deployer, Tzunami Deployer Service Components.

# **CONVENTIONS**

The following text conventions are used in this document:

- Commands and keywords are given in **boldface**.
- Terminal sessions, console screens, or system file names are displayed in fixed width fonts

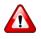

**Caution** indicates that the described action might result in program malfunction or data loss.

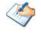

**Notes** contain helpful suggestions about or references to materials not contained in this manual.

P

Tips provide information that might help you solve a problem.

# **TECHNICAL SUPPORT**

Before contacting Tzunami Deployer Support team, ensure that you are referencing the latest copy of this user guide <u>Tzunami Deployer Installation Guide</u>.

If you have searched our reference materials and the issue still persists, contact Tzunami Deployer Support Team at <u>support@tzunami.com</u>.

# **COMMENTS AND SUGGESTIONS**

Your feedback is important to us and will help us to provide the most accurate and high quality information possible in our documentation. Send us comments or suggestions by email to <u>support@tzunami.com</u>. Be sure to include as much of the following as possible:

- The document title.
- The location that the document was accessed from (either downloaded from Tzunami web site or the Tzunami Deployer User Guide and Tzunami Deployer Installation Guide available in Tzunami Deployer).
- The section or chapter number and the original text found in the document.

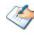

When you send information to Tzunami Support Team, you grant Tzunami a non-exclusive right to use or distribute the information in any way it believes appropriate without incurring any obligation to you.

# 1 PRE-REQUISITES FOR INSTALLING TZUNAMI DEPLOYER

This chapter outlines the necessary software, network and security prerequisites needed to install Tzunami Deployer. It contains the following topics:

- Tzunami Deployer Components
- System Requirements
- Network Requirements
- Permission Requirements

# **1.1 INSTALLATION COMPONENTS OF TZUNAMI DEPLOYER**

Tzunami Inc. has different Tzunami Deployer components to perform the data migration from source ECM system to target SharePoint system including OneDrive and MS Teams. There are three types of component installer required to perform the data migration from source to target system.

#### 1. Tzunami Deployer installer.

This component is used to create migration process, connecting to source and target system, modeling and deployment of content for migration and finally start migration. This component can be installed in any computer in the network.

The service required for migrating content to SharePoint Online (Office365) using Migration API is installed by default.

#### 2. Tzunami Deployer ServiceCompoments installer.

This installer includes three components.

• **Remote Service (RS)**: Remote Service component required for the communication between SharePoint on premise system and Tzunami Deployer during connection and migration. It is required to be installed in SharePoint Server and is installed as Windows Service. The service should to run using the credential of farm administrator of SharePoint Server.

This component is visible to select during installation **only if SharePoint Server** has already installed in the machine.

This components should be installed in the SharePoint Server.

• Licensing Service (LS): Licensing service is used to manage the extended or purchased license from Tzunami Inc. for migration. This component can be installed in any machine in network and is installed as Windows Service. Tzunami Deployer/Remote Service should point to it.

This component can be installed in any computer in the network.

• Link Resolver Service (LRS): Link Resolver Service is used to manage the links in migrated content to point to target source after migration. It can be installed in any machine in network and is installed ad Windows Service. Tzunami Deployer should point to LRS.

This component can be installed in any computer in the network.

3. Tzunami Exporter separate installer for each Source ECM system.

Tzunami Inc. supports migration content from wide range of ECM Systems as well besides from SharePoint System and file sharing system. A separate installer for each supported ECM system is available. The installer can be installed in separate machine in network independent to Tzunami Deployer. However, the recommended practice is to install along with Tzunami Deployer, so that Tzunami Exporter can be run from the migration project in Tzunami Deployer.

This component can be installed in any computer in the network. We recommend to install in the computer where Tzunami Deployer is installed.

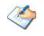

For Tzunami AquaLogic and Tzunami eRoom, installation should be installed in source ECM system. Then, the exporter content should be imported in Tzunami Deployer.

# **1.2 SYSTEM REQUIREMENTS**

The following table lists the system requirements for Tzunami Deployer and Deployer Service Components.

| Components                 | Minimum Requirements                                                                                                    |  |  |
|----------------------------|----------------------------------------------------------------------------------------------------|--|--|
| Operating System           | Windows 10 or later, or Windows Server 2016/2019 or later                                                                                                    |  |  |
| CPU                        | 64-bit quad core processor or better (Recommended)                                                                                                    |  |  |
| Memory                     | 16GB or higher (Recommended)                                                                                                    |  |  |
| Hard disk                  | Hard drive with 100 GB or more of free space (Recommended).                                                                                                    |  |  |
|                            | <b>Note:</b> Installation of Tzunami migration product components take less<br>than 500 MB size on disk, additional space will be required based on size<br>of data to migrate and option selected to download files in the<br>local/mapped drive or not. |  |  |
| Supported<br>Architectures | x86 and x64                                                                                                    |  |  |
| Network Card               | High-speed Intranet/Internet connection, 1 Gbps (Recommended)                                                                                                    |  |  |
| Microsoft .NET             | Microsoft .NET Framework 4.7.2 or higher                                                                                                    |  |  |
| Framework                  | You can download Microsoft .NET Framework 4.7.2 from:                                                                                                    |  |  |
|                            | https://go.microsoft.com/fwlink/?LinkId=863262                                                                                                    |  |  |
|                            | Microsoft .NET Framework 3.5 (including 3.0 and 2.0)                                                                                                    |  |  |
|                            | You can download Microsoft .NET Framework 3.5 SP1 from:<br><u>http://www.microsoft.com/en-us/download/details.aspx?id=22</u><br><u>http://www.microsoft.com/en-</u><br><u>us/download/details.aspx?id=3005</u>                                            |  |  |
| TLS 1.2                    | Enable TLS 1.2 for Azure AD Connect server.                                                                                                    |  |  |
|                            | This is required if Tzunami O365 Active Directory Service component also installing.                                                                                                    |  |  |
|                            | Please, refer following link for more details:                                                                                                    |  |  |
|                            | https://learn.microsoft.com/en-us/azure/active-<br>directory/hybrid/reference-connect-tls-enforcement                                                                                                    |  |  |

#### **Table 1-1: System Requirements**

# **1.3 NETWORK REQUIREMENTS**

Some services on the SharePoint Server must be enabled to run Tzunami Deployer smoothly. You must run following Windows Services on the SharePoint Server:

- Remote Registry
- Computer Browser
- Server

You must enable File and Printer Sharing for Microsoft Networks for all network connections used during communications between Deployer and the SharePoint Server to which Deployer connects.

You must disable Proxy Authentication even if it has exceptions set for local addresses or the SharePoint Server address specifically. If you wish to use Deployer to connect to a SharePoint farm through a Proxy Server, you must make certain specific configuration changes. Please contact Tzunami Support Team at <u>support@tzunami.com</u> for more information.

## 1.3.1 Communication between Deployer and Licensing Service

The following table lists the ports that should be open for communication between Tzunami Deployer (client machine) and Tzunami Deployer Licensing Service.

# Table 1-2 Communication between Tzunami Deployer and LicensingService

| Service/Application | Function                           | Ports | Protocols |
|---------------------|------------------------------------|-------|-----------|
| Tzunami Deployer    | Tzunami Deployer/                  | 8008  | NET.TCP   |
| Remote Service      | Tzunami Deployer Licensing Service |       |           |

### 1.3.2 Communication between Deployer and Tzunami RS

The following table lists the ports that should be open for communication between Tzunami Deployer (client machine) and Tzunami Deployer Remote Service, which is installed on SharePoint Web Front-End servers.

| Service/Application | Function         | Ports | Protocols |
|---------------------|------------------|-------|-----------|
| Tzunami Deployer    | Tzunami Deployer | 10028 | NET.TCP   |
| Remote Service      |                  | 11028 | HTTP      |

## 1.3.3 Communication between LRS and Deployer/ RS

The following table lists the ports that should be open for communication between the **Tzunami Link Resolver Service** and **Tzunami Deployer/Tzunami Deployer Remote Service**.

#### Table 1-4: Communication between LRS and Tzunami Deployer/RS

| Service/Application              | Function                                             | Ports | Protocols |
|----------------------------------|------------------------------------------------------|-------|-----------|
| Tzunami Link<br>Resolver Service | Tzunami Deployer/ Tzunami<br>Deployer Remote Service | 9028  | NET.TCP   |

## 1.3.4 Communication between client machine and SPS2003/WSS2.0 Server

The following table lists the ports that should be open for communication between the client machine and the SPS2003/WSS2.0 Server.

| Service/Application | Function                                    | Ports                                                     | Protocols     |
|---------------------|---------------------------------------------|-----------------------------------------------------------|---------------|
| SharePoint          | Virtual Server (IIS<br>Web site)            | The defined ports of the Virtual<br>Servers (default: 80) | TCP<br>(HTTP) |
|                     | Central<br>Administration Site              | Varies for different SharePoint<br>installations          | TCP<br>(HTTP) |
| NetBIOS             | Name Service                                | 137                                                       | TCP +<br>UDP  |
|                     | Datagram Service                            | 138                                                       | UDP           |
|                     | Session Service                             | 139                                                       | ТСР           |
|                     | Microsoft Directory<br>Services             | 445                                                       | TCP +<br>UDP  |
| SQL Server          | Microsoft SQL<br>Server<br>(where relevant) | 1433                                                      | ТСР           |
|                     | Microsoft SQL<br>Server<br>(where relevant) | 1434                                                      | UDP           |
|                     | MSDE (where relevant)                       | Varies for different SharePoint<br>installations          |               |
|                     | JDL-DBKitchen                               | 3086                                                      | ТСР           |

Table 1-5: Communication between Client Machine and SPS2003/WSS2.0 Server

# **1.4 PERMISSION REQUIREMENTS**

## 1.4.1 Tzunami Deployer

#### **1.4.1.1 Connecting to SharePoint Web Front End Server**

The user connecting from Deployer to SharePoint Web Front End Server (where Tzunami Remote Service is installed) should have following permissions.

- The user running Tzunami Deployer needs to be a Local Administrator (to get Registry and File System access).
- The user provided in Tzunami Deployer must have permission to connect to the machine where Tzunami Deployer Remote Service is installed (unless the source Remote Service has problems downloading files from the source which results in the Deployer-provided credentials being used).

#### 1.4.1.2 Connecting to SharePoint Online

When connecting to SharePoint Online, the user connecting to the SharePoint Online must have the following permissions:

| SharePoint        | Tzunami Deployer (connect to SharePoint Online                                                                                 |
|-------------------|----------------------------------------------------------------------------------------------------|
| Implementation    | credential)                                                                                                    |
| SharePoint Online | User account used for connecting SharePoint online and data migration requires Site Collection Administrator Level Permission. |

#### Table 1-6: SharePoint Online Permissions

#### 1.4.1.3 Connecting to SPS2003/WSS2.0

When connecting to the SPS2003/WSS2.0 Server, the user connecting to the server must have the following permissions:

| Permission Type                                                                                              | SPS2003/WSS2.0<br>as Source |
|----------------------------------------------------------------------------------------------------|-----------------------------|
| Administrative permissions on the SharePoint front-end machine<br>(member of the local Administrators group) | +                           |
| Administrative permissions on the SharePoint sites                                                           | +                           |
| SQL Server Configuration Database                                                                            | Read                        |
| SQL Server Content Databases                                                                                 | Read                        |
| SQL Server stored procedures (SQL 2005 only)                                                                 | Execute                     |

#### Table 1-7: SharePoint Portal Server 2003 Permissions

| Permission Type                                                                                                    | SPS2003/WSS2.0<br>as Source |
|----------------------------------------------------------------------------------------------------|-----------------------------|
| Administrative share "\\ <sharepoint machine="">\c\$\Program Files\Common<br/>Files\Microsoft Shared\web server extensions" and all subfolders (In case not<br/>granted to the Administrators group)</sharepoint> | Read                        |
| Remote registry access to "Local Machine\SOFTWARE\Microsoft\Shared<br>Tools\Web Server Extensions\" and all sub keys                                                                                              | Read                        |
| (In case not granted to the Administrators group).                                                                                                    |                             |

# 1.4.2 Tzunami Deployer Remote Service

### **1.4.2.1** Connecting to SharePoint Web Front-End servers

When connecting to the SharePoint Web Front-End Server, you should provide Tzunami Deployer Remote Service with the **SharePoint Server Farm Account credentials** or following permissions.

The user running Tzunami Remote Service must have the following permissions:

 The user account must be a registered as Server Farm Account. This can be set up in SharePoint on the Central Administration > Security > Configure Service Accounts.

#### OR

- "Full Read" and "Full Control" rights on relevant Web Applications, including the Central Administration web application. This can be set up in SharePoint on the Central Administration > Application Management > Manage Web Application page for SharePoint Server 2010, SharePoint 2013, SharePoint 2016 and SharePoint 2019.
- The user must be a member of the *Farm Administrators group*. This can be set up in SharePoint on the Central Administration > Security > Manage the Farm Administrative Group page for SharePoint Server 2010, SharePoint 2013, SharePoint 2016 and SharePoint 2019.
- Read, Write and Execute permissions on the Configuration and relevant Content DB, similar to the Server Farm Account.
- The user must be a member of *Local Administrator group* on the machine where Tzunami Deployer Remote Service is installed.

For information about the different accounts, refer to:

http://technet.microsoft.com/en-us/library/ee662513.aspx https://technet.microsoft.com/en-us/library/cc678863.aspx

# 2 INSTALLING TZUNAMI DEPLOYER AND SERVICE COMPONENTS

This chapter contains information about installing Tzunami Deployer, including the following topics:

- Installing Tzunami Deployer
- Installing Tzunami Deployer Service Components
- Uninstall Tzunami Deployer and Service Components

# 2.1 INSTALLING TZUNAMI DEPLOYER

This section of the guide provides you the comprehensive information for installing Tzunami Deployer. This manual also includes information about other related information and technical support.

Installing Tzunami Deployer is simple and easy. You can have it installed and running in no time. This guide will teach you how to install Tzunami Deployer for migrating contents from legacy ECM system to Microsoft SharePoint Products and Technologies.

#### To install Tzunami Deployer:

1. Unzip the zip file, and run TzunamiDeployerSetup.msi. The Tzunami Deployer setup wizard (Welcome window) will launch. To advance through the installation wizard, click Next on the bottom of each screen.

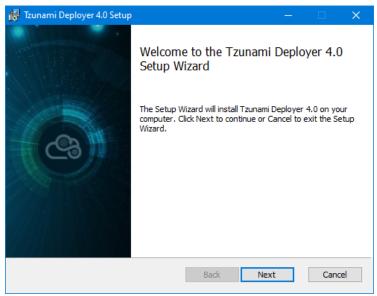

Figure 2-1: Welcome Window

2. In the End User Licensing Agreement panel, click "I accept the terms in the License Agreement" and click Next to continue installation.

| Tzunami Deployer 4.0 Setup                            | —          |          | ×  |
|-------------------------------------------------------|------------|----------|----|
| End-User License Agreement                            |            | C        | Ç  |
| Please read the following license agreement carefully |            | <u> </u> |    |
| END-USER LICENSE AGREEN                               | TEN        | TT.      | ^  |
| END-USER LICENSE AGREEN                               |            | 1        |    |
| IMPORTANT! THE LICENSOR, TZUNA                        | MI,        | INC.,    |    |
| (HEREINAFTER REFERRED TO AS "TZUNAMI")                | ) AGR      | EES TO   |    |
| LICENSE THE SOFTWARE TO, (HI                          | EREIN      | VAFTER   |    |
| REFERRED TO AS "LICENSEE") ONLY ON THE                | CON        | DITION   |    |
| THAT LICENSEE AGREES TO THE TH                        | ERMS       | AND      |    |
| CONDITIONS SET FORTH IN THE FOLLOW                    | <b>ING</b> | LEGAL    |    |
| AGREEMENT. READ THIS LICENSE                          | AGRE       | EMENT    |    |
| CAREFULLY BEFORE DOWNLOADING THE SO                   | FTWA       | RE. BY   | ¥  |
| ✓ I accept the terms in the License Agreement         |            |          |    |
|                                                       |            |          |    |
| Print Back Nex                                        | t          | Cano     | el |
|                                                       |            |          |    |

Figure 2-2:End-User Licensing Agreement Window

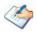

You are advised to read the terms of the license carefully before proceeding with the installation. If you decline the license terms, the installation cannot proceed.

- 3. In the Custom Setup panel, do one of the following:
  - To accept the default Destination Folder, click **Next**.
  - To change destination folder, click **Browse** and select a destination folder, click **OK**, and then click **Next**.

| 🙀 Tzunami Deployer                | 4.0 Setup                                                                         | – 🗆 X                                          |   |
|-----------------------------------|-----------------------------------------------------------------------------------|------------------------------------------------|---|
| Custom Setup<br>Select the way yo | u want features to be installed.                                                  |                                                | 3 |
| Click the icons in t              | he tree below to change the wa                                                    | vay features will be installed.                |   |
|                                   | zunami Deployer 4.0<br>■ ▼ Tzunami Deployer Migrat<br>■ ▼ Tzunami Deployer Migrat |                                                |   |
|                                   |                                                                                   | This feature requires 18MB on your hard drive. |   |
| <                                 | >                                                                                 |                                                |   |
|                                   |                                                                                   | Browse                                         |   |
| Reset                             | Disk Usage                                                                        | Back Next Cancel                               | ] |

Figure 2-3: Custom Setup Window

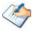

By default **Tzunami Deployer 4.0 SPO Migration API Service** is selected. **Tzunami Deployer 4.0 SPO Migration API Service** is required for migrating to SharePoint Online using Migration API.

The migration verification service can be selected and installed, which needs separate license to use.

4. In the Ready to installation Tzunami Deployer 4.0 panel, click Install.

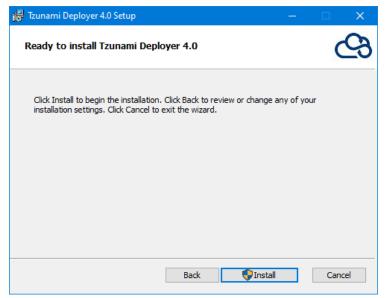

Figure 2-4: Installing Tzunami Deployer

5. Click **Finish** to exit the setup wizard.

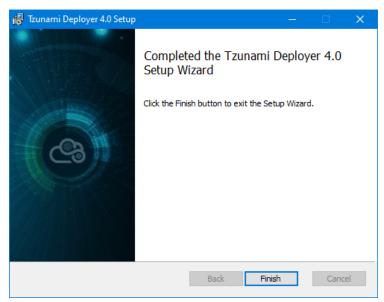

Figure 2-5: Installation Complete Window

# 2.2 INSTALLING TZUNAMI DEPLOYER SERVICE COMPONENTS

Tzunami Deployer Service Components consist of three services:

- Tzunami Deployer Licensing Service
- Tzunami Deployer Remote Service
- Tzunami Link Resolver Service
- Tzunami O365 Active Directory Service

### 2.2.1 Tzunami Deployer Licensing Service

The installation for the Tzunami Deployer Licensing Service is included in the same ZIP file as the Tzunami Deployer Remote Service.

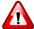

Tzunami Deployer Licensing Service **MUST BE** installed in order for Tzunami Deployer to be able to work.

For more information about installation and configuration, see <u>Tzunami Deployer</u> <u>Licensing Guide</u>.

### 2.2.2 Tzunami Deployer Remote Service

Tzunami Deployer Remote Service is a component that runs on the SharePoint Server and interacts with Tzunami Deployer in order to enable remote access to SharePoint servers.

When using Tzunami Deployer to migrate contents from SharePoint Server, you must install the Tzunami Deployer Remote Service on one of the SharePoint Web Front-End servers.

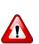

**Tzunami Deployer Remote Service** is required only when connecting to the SharePoint Web Front-End servers. It **IS NOT** required when connecting to SPS2003/WSS2.0 and SharePoint Online.

**Tzunami Deployer Remote Service version 4.0** or higher is not compatible with SharePoint server 2007 and 2010 versions. Please, contact Tzunami Support Team at <a href="mailto:support@tzunami.com">support@tzunami.com</a> for compatible version of the product to install **Tzunami Deployer Remote Service for** SharePoint server 2007 and 2010.

### 2.2.2.1 Installing Tzunami Deployer Remote Service To install Tzunami Deployer Remote Service Component:

 On one of the SharePoint Web Front-End servers unzip the zip file, and run DeployerServiceComponentsSetup.msi. The Tzunami Deployer 4.0 Service Components Setup Wizard (Welcome window) will be launch. To advance through the install wizard, click Next on the bottom of screen.

| 🙀 Tzunami Deployer 4.0 Servio | te Components Setup — 🗆 🗙                                                                                                    |
|-------------------------------|----------------------------------------------------------------------------------------------------|
|                               | Welcome to the Tzunami Deployer 4.0<br>Service Components Setup Wizard                                                                                   |
| <b>C</b>                      | The Setup Wizard will install Tzunami Deployer 4.0 Service<br>Components on your computer. Click Next to continue or<br>Cancel to exit the Setup Wizard. |
|                               | Back Next Cancel                                                                                                    |

Figure 2-6: Welcome Window

2. In the End User Licensing Agreement panel, click "I accept the terms in the License Agreement" and click Next to continue installation.

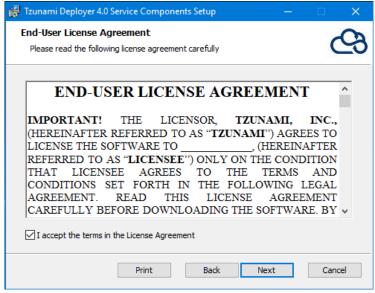

Figure 2-7: End-User Licensing Agreement Window

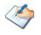

You are advised to read the terms of the license carefully before proceeding with the installation. If you decline the license terms, the installation cannot proceed.

- 3. In the **Custom** Setup panel, click **Deployer Remote Service** and do one of the following:
  - To accept the default Destination Folder, click **Next**.
  - To install in other location, click **Browse** and select a destination folder, click **OK** and then click **Next**.

| 🙀 Tzunami Deployer 4               | .0 Service Components S                                                                                 | etup    |                        |            |           |           | ×  |
|------------------------------------|----------------------------------------------------------------------------------------------------|---------|------------------------|------------|-----------|-----------|----|
| Custom Setup<br>Select the way you | want features to be installe                                                                            | d.      |                        |            |           | C         | 9  |
| Click the icons in the             | tree below to change the v                                                                              | vay fea | itures w               | ill be ins | stalled.  |           |    |
| X T Dep<br>X T Dep                 | loyer Remote Service<br>loyer Licensing Service<br>loyer Link Resolver Service<br>loyer O365 AD Service | Tz      | :unami [               | Deploye    | r Remot   | e Service |    |
|                                    |                                                                                                    |         | nis featu<br>ard drive |            | uires 13N | 1B on you | IT |
| Location: C                        | :\Program Files (x86)\Tzuna                                                                             | mi\     |                        |            |           | Browse.   |    |
| Reset                              | Disk Usage                                                                                              | Ba      | ck                     | Ne         | ext       | Cano      | el |

Figure 2-8: Custom Setup Window

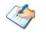

To install **Tzunami Deployer Remote Service** only, click **Deployer Licensing Service** and choose Entire Feature will be unavailable and again click **Deployer Link Resolver Service** and choose Entire Feature will be unavailable.

4. In the **Service** account panel, provide the credential for the Tzunami Deployer Remote Service log on account, and click **Next**.

| 🛃 Tzunami Deployer 4.0 Service Components Setup                    | _      |            |
|--------------------------------------------------------------------|--------|------------|
| Service account<br>Enter service account details.                  |        | ල          |
| Specify the logon account for the Tzunami Deployer 4.0 Service Com | ponent | s service. |
| Account name (Example: domain\user or user@domain):                |        |            |
| Pagsword:                                                          |        |            |
| Confirm Password:                                                  |        |            |
| Back Next                                                          |        | Cancel     |

Figure 2-9: Service Account Window

5. In the Ready to install Tzunami Deployer ServiceComponents panel, click **Install**.

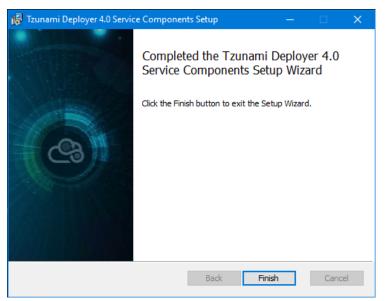

Figure 2-10: Installing Tzunami Deployer ServiceComponents

6. Click **Finish** to exit from the setup wizard.

When installing the Deployer Remote Service (RS), Licensing service and Link Resolver Service should be configured. At the end of the installation, Remote Service Settings dialog opens. In Remote Service Settings, the Licensing Service and Link Resolver Service are pointed to localhost (same machine) along with the Service Timeouts, Delays and Logging Level for the remote service.

If these services are installed on another machine, point to that machine with the machine name or IP Address. Also, the following ports should be enabled in firewall or equivalent programs to make connections with the respective services.

Licensing Service: TCP port 8008

Link Resolver Service: TCP port 9028.

User can run the **Settings Manager.exe** application from the installation directory of the Deployer or Exporter to display this service settings dialog at any time and updated the settings to point the Tzunami services as required.

## 2.2.2.2 Changing Tzunami Deployer Remote Service Credentials To change Tzunami Deployer Remote Service credentials:

- 1. Click Start > Run and enter Services.msc. The Services window appears.
- 2. Right-click **Tzunami Deployer 4.0 Remote Service** and select **Properties**. The Tzunami Deployer Remote Service Properties window appears.

| Tzunami Deployer | 4.0 Remot | e Service Proper  | ties (Local | Computer) | × |
|------------------|-----------|-------------------|-------------|-----------|---|
| General Log On   | Recovery  | Dependencies      |             |           |   |
| Log on as:       |           |                   |             |           |   |
| C Local System   |           | t with desktop    |             |           |   |
| This account:    | Tzu       | nami\Administrato | Ч           | Browse    |   |
| Password:        | •••       | •••••             | •           |           |   |
| Confirm passw    | ord:      | •••••             | •           |           |   |
|                  |           |                   |             |           |   |
|                  |           |                   |             |           |   |
|                  |           |                   |             |           |   |
|                  |           |                   |             |           |   |
|                  |           |                   |             |           |   |
|                  |           |                   |             |           |   |
|                  |           |                   |             |           |   |
|                  |           | OK                | Cancel      | Apply     |   |

Figure 2-11: Tzunami Deployer Remote Service Properties Window

- 3. In the Log On tab, enter the user name and password. Use the same user name you enter in Tzunami Deployer when connecting to the SharePoint WFE Server. Make sure the user name has all the required permissions, as detailed in *Connecting to SharePoint Web Front End Server* on page **1-6**.
- 4. Click OK.
- 5. In the Services window, right-click **Tzunami Deployer 4.0 Remote Service** and select **Restart**.

## 2.2.3 Tzunami Link Resolver Service

Tzunami Link Resolver Service is a component introduced for fixing links during migration. An item (say A) may contain a link to another item (say B) in the source. When A and B have been migrated to target SharePoint (let's say as A' and B'), the link in item A' should point to item B' in the target and not to item B in the source. This requires fixing of the link inside A to point to B' during migration. This is achieved using the Tzunami Link Resolver Service.

The Tzunami Link Resolver Service runs as a windows service. Tzunami Deployer and Tzunami Remote Services communicate with the Tzunami Link Resolver Service to get necessary information for fixing the links in the content during commit. A single instance of the Link Resolver Service should be installed. All Tzunami Deployer and Tzunami Deployer Remote Service should be configured to point to the Link Resolver Service.

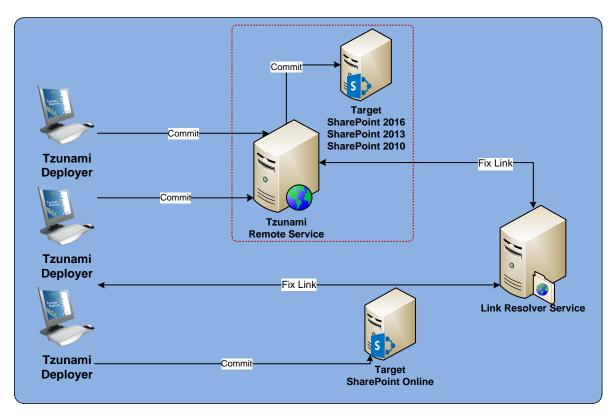

Figure 2-12: Tzunami Link Resolver Service Architecture

## 2.2.3.1 Installing Tzunami Link Resolver Service To install Tzunami Link Resolver Service:

 On one of the SharePoint front-end Web Servers or other server which can be accessible via system running Tzunami Deployer and Tzunami Remote Service, unzip the zip file, and run DeployerServiceComponentsSetup.msi. The Tzunami Deployer 4.0 Service Components Setup Wizard (Welcome window) will be launched. To advance through the install wizard, click Next on the bottom of each screen.

| 🛃 Tzunami Deployer 4.0 Service Components Setup — 🗆 🗙 |                                                                                                    |  |  |  |  |
|-------------------------------------------------------|----------------------------------------------------------------------------------------------------|--|--|--|--|
|                                                       | Welcome to the Tzunami Deployer 4.0<br>Service Components Setup Wizard                                                                                   |  |  |  |  |
|                                                       | The Setup Wizard will install Tzunami Deployer 4.0 Service<br>Components on your computer. Click Next to continue or<br>Cancel to exit the Setup Wizard. |  |  |  |  |
|                                                       | Back Next Cancel                                                                                                    |  |  |  |  |

Figure 2-13: Welcome Window

2. In the End User Licensing Agreement panel, click "I accept the terms in the License Agreement" and click Next to continue installation.

| 🔂 Tzunami Deployer 4.0 Service Components Setup — 🗌                                                                                                    | × |
|----------------------------------------------------------------------------------------------------|---|
| End-User License Agreement Please read the following license agreement carefully                                                                                                    | 3 |
| END-USER LICENSE AGREEMENT ^                                                                                                    | r |
| IMPORTANT! THE LICENSOR, TZUNAMI, INC.,<br>(HEREINAFTER REFERRED TO AS "TZUNAMI") AGREES TO<br>LICENSE THE SOFTWARE TO, (HEREINAFTER<br>REFERRED TO AS "LICENSEE") ONLY ON THE CONDITION<br>THAT LICENSEE AGREES TO THE TERMS AND<br>CONDITIONS SET FORTH IN THE FOLLOWING LEGAL<br>AGREEMENT. READ THIS LICENSE AGREEMENT<br>CAREFULLY BEFORE DOWNLOADING THE SOFTWARE. BY V |   |
| Print Back Next Cancel                                                                                                    |   |

Figure 2-14: End-User Licensing Agreement Window

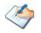

You are advised to read the terms of the license carefully before proceeding with the installation. If you decline the license terms, the installation cannot proceed.

- 3. In the Custom Setup panel, click **Deployer Remote Service** and do one of the following:
  - To accept the default Destination Folder, click **Next**.
  - To change the installation path, click **Browse** and select a destination folder, click **OK**, and then click **Next**.

| 🙀 Tzunami Deployer 4.0 Service Components Setu                                           | p — 🗆 🗙                                             |
|------------------------------------------------------------------------------------------|-----------------------------------------------------|
| Custom Setup<br>Select the way you want features to be installed.                        | ලු                                                  |
| Click the icons in the tree below to change the way                                      | features will be installed.                         |
| Deployer Licensing Service<br>Deployer Link Resolver Service<br>Deployer 0365 AD Service | Tzunami Deployer Link Resolver<br>Service           |
|                                                                                          | This feature requires 8521KB on<br>your hard drive. |
| Location: C:\Program Files (x86)\Tzunami\                                                | Browse                                              |
| Reset Disk Usage                                                                         | Back Next Cancel                                    |

Figure 2-15: Custom Setup Window

To install **Tzunami Link Resolver Service** only, click **Deployer Link Resolver Service** and choose **Entire Feature will be installed in local hard drive** and make sure other components are not selected.

4. In the Ready to install Tzunami Deployer 4.0 Service Components panel, click Install.

| 🙀 Tzunami Deployer 4.0 Service Components Setup —                                                                                           |       | ×  |
|----------------------------------------------------------------------------------------------------|-------|----|
| Ready to install Tzunami Deployer 4.0 Service Components                                                                                    | C     | 9  |
| Click Install to begin the installation. Click Back to review or change any of your installation settings. Click Cancel to exit the wizard. |       |    |
|                                                                                                    |       |    |
| Back                                                                                                    | Cance | el |
| Back 👽 Install                                                                                                    | Cance | el |

Figure 2-16: Installing Tzunami Deployer Link Resolver Service

5. Click Finish to exit from the setup wizard.

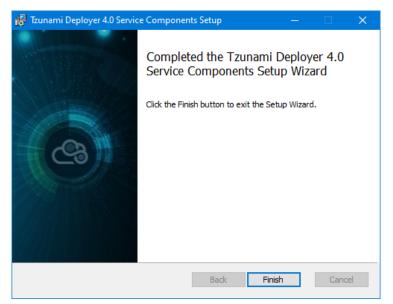

Figure 2-17: Installation Complete Window

### 2.2.4 Tzunami O365 Active Directory Service

Tzunami O365 Active Directory Service is a component that communicates with Microsoft O365 and gets the information of Users and Groups from Active Directory. The service checks for the delta in Active Directory based on the time interval specified in the configuration file of the service.

The retrieved information about the Users and Groups is stored in local database. When Tzunami Deployer requests for the information about these users and groups during migration process, this service provides the required information stored in that local database to Tzunami Deployer. So, the service communicates with Microsoft O365 periodically and keeps the up-to-date information whereas it communicates with Tzunami Deployer instances during migration process in SharePoint Online target.

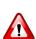

The user who is performing installation must be in Administrators group of the computer.

**Tzunami O365 Active Directory Service** is required only when connecting to SharePoint online as target. It **IS NOT** required when connecting SharePoint on-premises server as target or source.

**Enable TLS 1.2 to support Azure Active Directory Connect** version 1.2.65.0 and later for communications with Azure. Please, refer the article about how to force your Azure AD Connect server to use only TLS 1.2 from following link:

https://learn.microsoft.com/en-us/azure/active-directory/hybrid/reference-connecttls-enforcement

## 2.2.4.1 Installing Tzunami O365 Active Directory Service To install Tzunami O365 Active Directory Service Component:

 Unzip the zip file, and run DeployerServiceComponentsSetup.msi. The Tzunami Deployer 4.0 Service Components Setup Wizard (Welcome window) will be launch. To advance through the install wizard, click Next on the bottom of screen.

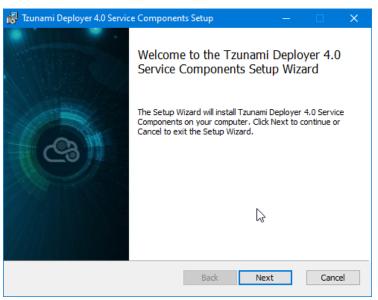

Figure 2-18: Welcome Window

2. In the End User Licensing Agreement panel, click "I accept the terms in the License Agreement" and click Next to continue installation.

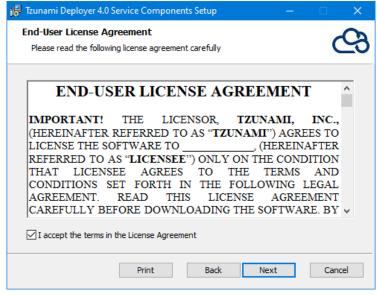

Figure 2-19: End-User Licensing Agreement Window

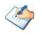

You are advised to read the terms of the license carefully before proceeding with the installation. If you decline the license terms, the installation cannot proceed.

- 3. In the **Custom** Setup panel, click **Depployer O365 AD Service** and do one of the following:
  - To accept the default Destination Folder, click Next.
  - To install in other location, click **Browse** and select a destination folder, click **OK** and then click **Next**.

| 🔂 Tzunami Deployer 4.0 Service Components Setu                                             | • − □ X                                        |
|--------------------------------------------------------------------------------------------|------------------------------------------------|
| Custom Setup<br>Select the way you want features to be installed.                          | ලු                                             |
| Click the icons in the tree below to change the way                                        | features will be installed.                    |
| Deployer Licensing Service     Deployer Link Resolver Service     Deployer O365 AD Service | Tzunami Deployer O365 AD Service               |
|                                                                                            | This feature requires 17MB on your hard drive. |
| Location: C:\Program Files (x86)\Tzunami\                                                  | Browse                                         |
| Reset Disk Usage                                                                           | Back Next Cancel                               |

Figure 2-20: Custom Setup Window

4. Enter the parameters for Azure App based on the case that you want to use.

The following parameters may need to enter as per the cases:

- Tenant name or ID: The tenant's name or ID.
- **Application ID**: Identification number of the Azure App (in case of Tzunami App it is included within the application).
- **Certificate File Path**: The absolute path for the certificate file (.pfx file).
- Certificate Password: The password of the certificate file.
- **Certificate Thumbprint**. The thumbprint of the certificate. The certificate should be installed in the local computer's personal folder.

A. Case I: Tzunami Azure App with Delegated Permissions

| 🕞 Tzunami Deployer 4.0 Se | ervice Components Setup | – 🗆 X                     |
|---------------------------|-------------------------|---------------------------|
| Configuration for Azure   | Application             | ලු                        |
| Choose Application :      | Tzunami Azure App       | O Client's Azure App      |
| Authentication type :     | Delegated Permissions   | O Application Permissions |
| Tenant Name or ID :       |                         |                           |
| Application ID :          |                         |                           |
|                           |                         |                           |
|                           |                         |                           |
|                           |                         |                           |
|                           | Back                    | Next Cancel               |

Figure 21 Azure App Parameters: Tzunami App Delegated Permissions

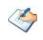

To use the Tzunami Azure app, preregister the Tzunami Azure App with a user's credential having **Global Admin** role in Azure Active Directory. Please, contact **Tzunami Support** team (*support@tzunami.com*) to download the tool.

B. Case II: Tzunami App with Application Permissions

| 🛃 Tzunami Deployer 4.0 Se           | rvice Components Setup  | – 🗆 X                   |
|-------------------------------------|-------------------------|-------------------------|
| Configuration for Azure Application |                         | ලු                      |
| Choose Application :                | Tzunami Azure App       | O Client's Azure App    |
| Authentication type :               | O Delegated Permissions | Application Permissions |
| Tenant Name or ID :                 | tzunami.onmicrosoft.com |                         |
| Application ID :                    |                         |                         |
|                                     |                         |                         |
|                                     |                         |                         |
|                                     | <u>B</u> ack            | Next Cancel             |

#### Figure 22 Azure App Parameters: Tzunami App Application Permissions

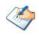

To use the Tzunami Azure app, preregister the Tzunami Azure App with a user's credential having **Global Admin** role in Azure Active Directory. Please, contact **Tzunami Support** team (*support@tzunami.com*) to download the tool.

C. Case III: Client's App with Delegated Permissions

| 🛃 Tzunami Deployer 4.0 Se | rvice Components Setup    | – 🗆 X                     |
|---------------------------|---------------------------|---------------------------|
| Configuration for Azure A | Application               | ලු                        |
| Choose Application :      | O Tzunami Azure App       | Client's Azure App        |
| Authentication type :     | Delegated Permissions     | O Application Permissions |
| Tenant Name or ID ;       |                           |                           |
| Application ID :          | 78ea2e85-2fec-4aae-a4de-e | :70 1ab 7986f4            |
|                           |                           |                           |
|                           |                           |                           |
|                           |                           |                           |
|                           |                           |                           |
|                           | <u>B</u> ack              | <u>N</u> ext Cancel       |

Figure 23 Azure App Parameters: Client's App Delegated Permissions

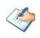

Before installing the **Tzunami O365 AD Service**, you must provide the consent for the application in Azure Active Directory with a user's credential having **Global Admin** role.

D. Case IV: Client's App with Application Permissions using Certificate File and Password

| 🕞 Tzunami Deployer 4.0 Serv         | ice Components Setup       | – 🗆 🗙                    |
|-------------------------------------|----------------------------|--------------------------|
| Configuration for Azure Application |                            | ලු                       |
| Choose Application :                | O Tzunami Azure App        | • Client's Azure App     |
| Authentication type :               | O Delegated Permissions    | Application Permissions  |
| Tenant Name or ID :                 | tzunami.onmicrosoft.com    |                          |
| Application ID :                    | 78ea2e85-2fec-4aae-a4de-e7 | 01ab7986f4               |
| Option for Certificate :            | • Certificate File         | O Certificate Thumbprint |
| Certificate file path :             | D:\AzureAppCertAzure.pfx   |                          |
| Certificate Password :              | •••••                      |                          |
|                                     | <u>B</u> ack               | Next Cancel              |

Figure 24 Azure App Parameters: Tzunami App Application Permissions with Certificate File

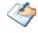

Before installing the **Tzunami O365 AD Service**, you must provide the consent for the application in Azure Active Directory with a user's credential having **Global Admin** role.

E. Case V: Client's App with Application Permissions using Certificate Thumbprint

| 🕞 Tzunami Deployer 4.0 Serv                   | vice Components Setup                          | – 🗆 🗙                                                                   |
|-----------------------------------------------|------------------------------------------------|-------------------------------------------------------------------------|
| Configuration for Azure Ap                    | plication                                      | ලු                                                                      |
| Choose Application :<br>Authentication type : | O Tzunami Azure App<br>O Delegated Permissions | <ul> <li>Client's Azure App</li> <li>Application Permissions</li> </ul> |
| Tenant Name or ID :                           | tzunami.onmicrosoft.com                        |                                                                         |
| Application ID :<br>Option for Certificate :  | c95fea60-1fyu-40b4-9c82-bf                     | Certificate Thumbprint                                                  |
| Certificate Thumbprint                        | e46c04c5c34ebc6ab9982de3                       | 05745174167a68ll                                                        |
|                                               | Back                                           | Next Cancel                                                             |

Figure 25 Azure App Parameters: Tzunami App Application Permissions with Thumbprint

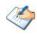

Before installing the **Tzunami O365 AD Service**, you must provide the consent for the application in Azure Active Directory with a user's credential having **Global Admin** role.

The certificate should be installed in the local computer's personal folder

5. In the Ready to install **Tzunami Deployer ServiceComponents** panel, click **Install**.

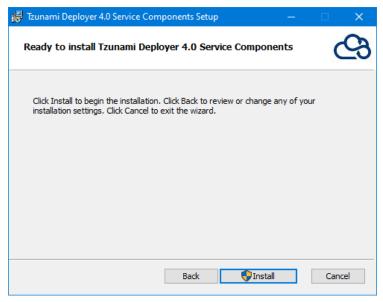

Figure 2-26: Installing Tzunami Deployer ServiceComponents

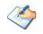

Before installing the **Tzunami O365 AD Service**, you must provide the consent for the application in Azure Active Directory with a user's credential having **Global Admin** role.

6. Click **Finish** to exit from the setup wizard.

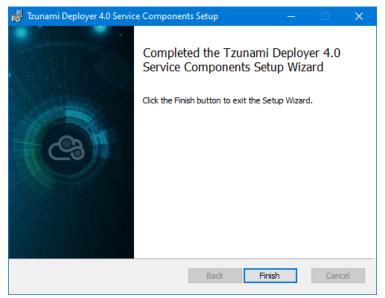

Figure 2-27: Installation Complete Window

When using **Delegated Permissions**, an application named **Tzunami O365 AD Service Manager** opens in system tray which opens a browser instance. Login to Office 365.

| Sign in to your account    |                            |      | × |
|----------------------------|----------------------------|------|---|
| Microsoft                  |                            |      |   |
| Sign in                    |                            |      |   |
| admin@tzunami.onmicro      | soft.com                   | ×    |   |
| No account? Create one!    | No account? Create one!    |      |   |
| Can't access your account? | Can't access your account? |      |   |
| Sign-in options            |                            |      |   |
|                            | Back                       | Next |   |

Figure 2-28 Login screen to Microsoft 0365

After successful log in, service will be running. When using **Application Permissions**, service will be running. You can verify it opening services and check the status is running.

| Name                                           | Description       | Status  | Startup Type           | Log On As       |
|------------------------------------------------|-------------------|---------|------------------------|-----------------|
| 🧠 Task Scheduler                               | Enables a user to | Running | Automatic              | Local System    |
| CP/IP NetBIOS Helper                           | Provides support  | Running | Manual (Trigger Start) | Local Service   |
| 🧠 TeamViewer                                   | TeamViewer Rem    | Running | Automatic              | Local System    |
| 🔍 Telephony                                    | Provides Telepho  | Running | Manual                 | Network Service |
| 🖏 Themes                                       | Provides user ex  | Running | Automatic              | Local System    |
| 🦓 Time Broker                                  | Coordinates exec  | Running | Manual (Trigger Start) | Local Service   |
| 🧠 Touch Keyboard and Handwriting Panel Service | Enables Touch Ke  | Running | Manual (Trigger Start) | Local System    |
| Tzunami Deployer 3.4 Licensing Service         | Tzunami Deploye   | Running | Automatic              | Local System    |
| 🥋 Tzunami Deployer 3.4 Link Resolver Service   | Tzunami Deploye   | Running | Automatic              | Local System    |
| 🧠 Tzunami Deployer 3.4 Migration Service       | Tzunami Deploye   | Running | Automatic              | Local System    |
| 🖏 Tzunami Deployer 3.4 O365 AD Service         | Tzunami Deploye   | Running | Automatic              | Local System    |
| 🧠 Udk User Service_ac3cc                       | Shell component   |         | Manual                 | Local System    |

Figure 2-29 Tzunami 0365 AD Service in Windows Service Screen

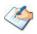

Before installing the **Tzunami O365 AD Service**, you have to provide the consent for the application in Azure Active Directory with a user's credential having **Global Admin** role.

To use the Tzunami Azure app, preregister the Tzunami Azure App with a user's credential having **Global Admin** role in Azure Active Directory. Please, contact **Tzunami Support** team (*support@tzunami.com*) to download the tool.

### 2.2.5 Proxy Settings

The **Tzunami O365 AD service** supports the web proxy. To configure the web proxy settings, follow the steps as below:

- 1. Go to windows system tray, and right click on **Tzunami O365 AD Service Manager** Application.
- 2. Click on Proxy Setting option

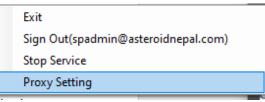

#### **Figure 30 Proxy Setting option**

3. In Proxy Settings popup,

Check the Use Web Proxy check box.

Update the proxy settings

For Anonymous web proxy, set following values:

- Proxy Address value with proxy server along with port.
- Timeout value in seconds.

For Authenticated web proxy, set following values:

- Proxy Address value with proxy server along with port.
- Username for proxy logging.
- Password for proxy logging.
- Timeout value in seconds.

| 🕙 Proxy Settings                     | × |
|--------------------------------------|---|
| Use Proxy                            |   |
| Proxy Address http://25.25.25.1:3128 |   |
| Timeout 5 seconds                    |   |
| Authentication                       |   |
| Anonymous     Authenticated          |   |
| User Name                            |   |
| Password                             |   |
| Save Close                           |   |

**Figure 31 Proxy Settings parameters** 

Then, click on Save button.

4. Click on **OK** button on message box.

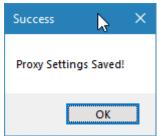

Figure 32 Saved Message Box

5. Then, click on Close button

| 🕾 Proxy Settings                     | × |
|--------------------------------------|---|
| Use Proxy Proxy Connected            |   |
| Proxy Address http://25.25.25.1:3128 |   |
| Timeout 5 seconds                    |   |
| Authentication                       |   |
| Anonymous     Authenticated          |   |
| User Name                            |   |
| Password                             |   |
| Save Close                           |   |

**Figure 33 Saved Proxy Parameters** 

6. Now, the proxy environment is updated. You can sign in to O365 tenant using **Tzunami O365 AD Service Manager**.

## 2.2.6 Manage Active Directory Service

Once Tzunami O365 AD service is installed and consent is accepted for Tzunami application by a user having **Global Admin role**, the Groups and Users from Azure Active Directory are fetched and stored in local machine.

In C:\ProgramData\Tzunami\O365, you will see **Logs** folder, **.msalcache.bin3** and local database to store the information of users and groups. You can see the execution and error logs in the file in log folder.

When consent is already accepted for Tzunami Application by a user having Global Admin role, Tzunami O365 Active Directory Service can be logged in by a user having SharePoint Admin role to fetch the Groups and Users from Azure Active Directory Service. The logged in user can be signed out and sign in again using Tzunami O365 AD Service Manager Application.

You can right click on Tzunami O365 AD Service Manager Application in System Tray and sign-in by a user having at least SharePoint Admin Role in O365 tenant (if consent is already accepted). The application provides following actions:

- 1. Exit: To close the Tzunami O365 AD Service Manager application.
- 2. Sign In (or Sign Out): To Log in/ log out the user from Tzunami O365 AD Service connecting to Microsoft O365.
- 3. **Start (or Stop) Service**: To Run/Stop the s Tzunami O365 AD Service in Windows Service.

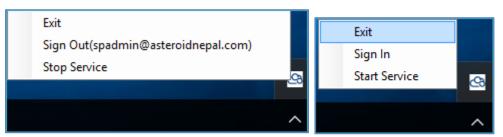

Figure 2-34 Tzunami 0365 AD Service Manager in System Tray

# **2.3 CONFIGURATION OF TZUNAMI SERVICE SETTINGS**

Tzunami Deployer, Exporters, and Deployer Remote services communicate with various migration services during the migration process. Tzunami Inc. provides programs packaged with appropriate installation files.

This program allows users to configure services, timeouts, and other related settings during installation. When the user saves the configuration parameters, the **ServiceComponentConfiguration.xml** file located in **C:\ProgramData\Tzunami\Deployer** is updated. **Tzunami Deployer**, **Exporters**, and **Deployer Remote service** use this file to point to the services required during migration processes.

Following sections contain configuration details.

## **2.3.1** Service Settings for Deployer and Exporters

When installing **Tzunami Deployer and/or Exporter** for the first time, a **Tzunami Service Settings** dialog is displayed. In **Tzunami Service Settings**, the Licensing Service, Link Resolver Service and O365 AD Service are pointed to localhost (same machine) along with the **Time Outs** for the respective services.

| 🕾 Tzunami Deployer Ser                                                                 | vice Settings      |                       |             | ×      |  |
|----------------------------------------------------------------------------------------|--------------------|-----------------------|-------------|--------|--|
| This service settings are applicable for Exporters and migration to SharePoint Online. |                    |                       |             |        |  |
| Address                                                                                |                    | Link Resolver Service | Hour Minute | Second |  |
| Licensing Service:                                                                     | localhost          | Receive timeout:      | 7 🜩 10 🌩    | 0 🖨    |  |
| Link Resolver Service:                                                                 | localhost          | Send timeout:         | 4 - 5 -     | 0      |  |
| O365 AD Service:                                                                       | localhost          |                       |             |        |  |
|                                                                                        |                    | O365 AD Service       | Hour Minute | Second |  |
| Licensing Service                                                                      |                    | Receive timeout:      | 6 🖨 🛛 10 🖨  | 0 ≑    |  |
| Receive timeout:                                                                       | Hour Minute Second | Send timeout:         | 3 🔹 5 💺     | 0-     |  |
| Send timeout:                                                                          |                    |                       | ОК          | Cancel |  |

Figure 2-35 Tzunami Deployer Service Settings Manager

#### Table 2-1: Tzunami Service Settings

| Field/Item            | Description                                                                                                    |
|-----------------------|----------------------------------------------------------------------------------------------------|
| Address               |                                                                                                    |
| Licensing Service     | Enter the Server Name or IP address of the machine where the Tzunami Licensing Service is installed. For more information, see <b>Tzunami Licensing Service Guide</b> . |
| Link Resolver Service | Enter the Server Name or IP address of the machine where <b>Tzunami Link Resolver Service</b> is installed.                                                             |
| O365 AD Service       | Enter the Server Name or IP address of the machine where<br>Tzunami O365 Active Directory Service is installed.                                                         |
| Licensing Service     |                                                                                                    |
| Receive Timeout       | Specify the duration that Tzunami Deployer waits to receive response for its request from Tzunami Licensing Service.                                                    |
| Send Timeout          | Specify the duration that Tzunami Deployer waits for an operation to complete sent to Tzunami Licensing Service.                                                        |
| Link Resolver Service |                                                                                                    |
| Receive Timeout       | Specify the duration that Tzunami Deployer waits to receive response for its request from Link Resolver Service.                                                        |
| Send Timeout          | Specify the duration that Tzunami Deployer waits for an operation to complete sent to Link Resolver Service.                                                            |
| O365 AD Service       |                                                                                                    |
| Receive Timeout       | Specify the duration that Tzunami Deployer waits to receive response for its request from O365 AD Service.                                                              |
| Send Timeout          | Specify the duration that Tzunami Deployer waits for an operation to complete sent to O365 AD Service.                                                                  |

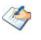

User can run the **Settings Manager.exe** application from the installation directory of the Deployer or Exporter to display this service settings dialog at any time and updated the parameters to point the Tzunami services as required.

If these services are installed on another machine, point to that machine with the machine name or IP Address. Also, the following ports should be enabled in firewall or equivalent programs to make connections with the respective services. Licensing Service: TCP port 8008 Link Resolver Service: TCP port 9028 and O365 AD Service: TCP port 9000.

### 2.3.2 Service Settings for Deployer Remote Service

Similarly, when installing the **Deployer Remote Service (RS)** in the SharePoint on-premises server, Licensing service and Link Resolver Service should be configured. At the end of the installation, **Remote Service Settings** dialog opens. In **Remote Service Settings**, the Licensing Service and Link Resolver Service are pointed to localhost (same machine) along with the **Service Timeouts, Delays and Logging Level** for the remote service.

| 🕾 Remote Service Settin | gs        |        |            | × |
|-------------------------|-----------|--------|------------|---|
| Address                 |           |        |            |   |
| Licensing Service:      | localhost |        |            |   |
| Link Resolver Service:  | localhost |        |            | ] |
| Service Timeouts        | Hour      | Minute | Second     |   |
| Receive timeout:        | 1 🚔       | 15 🌲   | 3 🔹        |   |
| Send timeout:           | 2 🜩       | 20 🜩   | 4 🌩        | ] |
| Delays                  | Minute    | Second | Milli Sec. |   |
| Post upload wait time:  | 0         | 0      | 0          |   |
| Post update wait time:  | 0 🜩       | 0      | 0 🜩        |   |
| List read back time:    | 0         | 0      | 0 🌩        |   |
| Logging Level           |           |        |            |   |
| O Low                   |           |        |            |   |
| Normal                  |           |        |            |   |
| 🔘 High                  |           |        |            |   |
| O Debug                 |           |        |            |   |
|                         | OK        |        | Cancel     |   |

Figure 2-36 Remote Service Settings Manager

If these services are installed on another machine, point to that machine with the machine name or IP Address. Also, the following ports should be enabled in firewall or equivalent programs to make connections with the respective services. Licensing Service: TCP port 8008 Link Resolver Service: TCP port 9028.

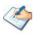

Users can run the **Settings Manager.exe** application from the installation directory of the Remote Service to display this service settings dialog at any time and updated the settings to point the Tzunami services as required.

Users must restart the Remote Service in windows services after changing and saving the configuration parameters.

# 2.4 UNINSTALL TZUNAMI DEPLOYER AND SERVICE COMPONENTS

This section of the guide illustrates different ways to remove or uninstall Tzunami Deployer and Service Components. Here are the three different ways to uninstall Tzunami Deployer:

- Uninstallation using Installer.
- Uninstallation using Control Panel
- Uninstallation using Uninstall shortcut.

To uninstall Tzunami Deployer and Service Components, the user needs to be a Local Administrator. Uninstalling Tzunami Deployer and Service Components is simple and easy. You can remove or uninstall it in no time. You don't need to reboot your computer once the uninstalling process is complete.

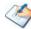

Tzunami log files, licensing information files etc. will remain after uninstalling Tzunami Deployer and Service Components. You can manually delete those files from your computer if needed. By default logs and licensing information's etc. are located at the "C:\Program Files (x86)\Tzunami\Deployer 4.0", or where Tzunami Deployer or Tzunami Deployer Service Components is installed. Tzunami Deployer Options information will be available in "C:\Users\<user>\AppData\Local\Tzunami\_Inc" location. Tzunami Link Resolver data's and licensing service information are available in "C:\ProgramData\Tzunami" folder.

The Logs and local database of Tzunami O365 Active Directory service is located at C:\ProgramData\Tzunami\O365.

If Tzunami O365 Active Directory service is installed, it is requested to **exit** the **Tzunami O365 AD Service Manager** from Tray Icon before uninstallation.

### 2.4.1 Uninstallation using Installer.

To uninstall Tzunami Deployer and Tzunami Deployer Service Components using Installer

- 1. Close Tzunami Deployer.
- 2. Unzip the zip file and run TzunamiDeployerSetup.msi or DeployerServiceComponentsSetup.msi. The Tzunami Deployer setup wizard (Welcome window) or Tzunami Deployer Service Components Setup wizard (Welcome window) will launch. To advance through the remove installation wizard, click "Next" at the bottom of the screen.

- 3. In the Change, repair or remove installation panel, click "**Remove**" button to proceed to remove the application from your system.
- 4. In the Ready to remove panel, click "**Remove**" to remove the application from your computer.
- 5. Click **Finish** to exit the setup wizard.

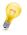

You can right-click Tzunami Deployer setup (TzunamiDeployerSetup.msi or DeployerServiceComponentsSetup.msi) file and select Uninstall to remove or uninstall the application from your computer.

# 2.4.2 Uninstallation using Control Panel

To uninstall Tzunami Deployer and Tzunami Deployer Service Components using Control Panel

- 1. Go to Control Panel.
- 2. Click **Programs > Programs and Features**.
- 3. Right-click the Tzunami Deployer 4.0 application you want to remove, and then click **Uninstall**.

### 2.4.3 Uninstallation using shortcuts.

To uninstall Tzunami Deployer and Tzunami Deployer Service Components using Uninstall Shortcuts.

- 1. Go to Start menu.
- 2. Search for Uninstall Tzunami Deployer 4.0 or Uninstall Tzunami Deployer 4.0 Service Components, then click.
- 3. Windows Installer window will prompt a message "Are you sure you want to uninstall this product?"
- 4. Click "Yes" to uninstall the application from your computer.

# **3 LICENSING INFORMATION**

Tzunami Deployer Licensing Service provides project managers with the centralized point of management for the Tzunami Deployer licenses. To ensure successful migration, you must install and configure the Tzunami Deployer Licensing Service.

When committing a Tzunami Deployer project, Tzunami Deployer Licensing Service verifies current licenses to migrate source ECM contents to Target SharePoint list and libraries. For more information about installation and configuration, see <u>Tzunami Deployer Licensing</u> <u>Guide</u>.

For any question regarding usage of Tzunami Licensing Service, or for updated licenses, please contact the Tzunami Support Team at <u>support@tzunami.com</u>.

# **4 COPYRIGHT AND TRADEMARK**

© Copyright 2024. Tzunami Inc. All rights reserved.

All intellectual property rights in this publication are owned by Tzunami, Inc. and protected by United States copyright laws, other applicable copyright laws and international treaty provisions. Tzunami, Inc. retains all rights not expressly granted. No part of this publication may be reproduced in any form whatsoever or used to make any derivative work without prior written approval by Tzunami, Inc.

No representation of warranties for fitness for any purpose other than what is specifically stated in this guide is made either by Tzunami, Inc. or by its agents.

Tzunami, Inc. reserves the right to revise this publication, and/or make improvements or changes in the product(s) and/or the program(s) described in this documentation at any time without prior notice.

Any software on removable media described in this publication is furnished under a license agreement included with the product as a separate document. If you are unable to locate a copy, please contact Tzunami, Inc. and a copy will be forwarded to you.

Tzunami is either a registered trademark or a trademark of Tzunami, Inc. in the United States and/or other countries.

All other brand or product names are trademarks or registered trademarks of their respective companies.

For further information, you can contact Tzunami Inc. at:

Tzunami Inc.

601 108th Avenue, NE

Suite 1900

Bellevue, WA 98004, USA

Email: sales@tzunami.com, support@tzunami.com

Web: http://www.tzunami.com